# **APPENDIX A**

# Topic 4 Mockups/Scenarios

# Screens for the "Table Width" Example

The table that the user has created is visible, with the menu bar above it.

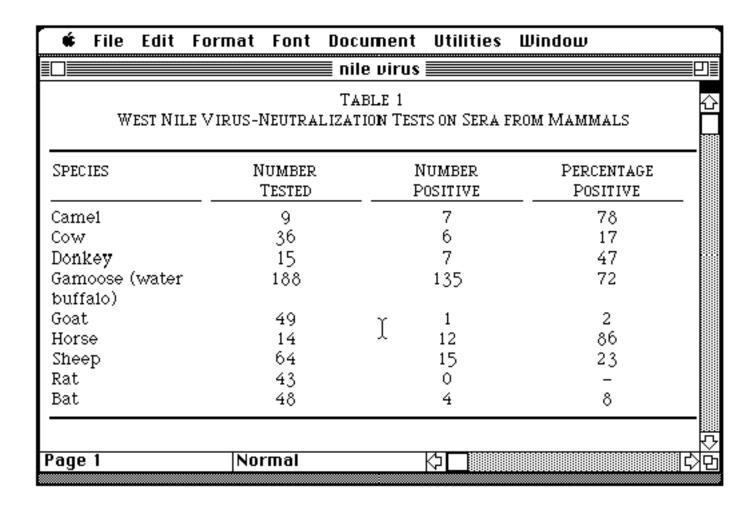

Action 1 has been correctly taken, and the column is highlighted.

This is a menu-based system, and we can expect the user to look through some of the menus, especially those with titles that might be relevant to the goal. The next few pages show what the user would find on some of the menus that are available.

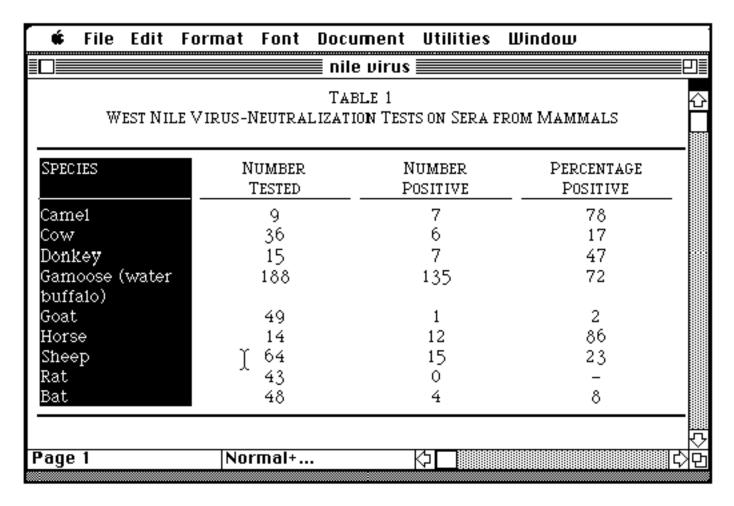

## Interface Before Action 2, continued (some menu options)

| <b> </b> File Edi ← Format Font Document Utilities Window |                                        |                       |                                                |                    |                        |  |  |  |  |
|-----------------------------------------------------------|----------------------------------------|-----------------------|------------------------------------------------|--------------------|------------------------|--|--|--|--|
|                                                           | ten'i Undo                             | (*)Z                  | nile                                           | virus =====        |                        |  |  |  |  |
| W                                                         | Cut<br>Copy<br>Paste                   | ₩<br>₩<br>₩<br>₩<br>₩ | Table 1 TRALIZATION TESTS ON SERA FROM MAMMALS |                    |                        |  |  |  |  |
| SPECIES  Camel Cow Donkey Gamoose buffalo)                | Clear<br>Rooin                         | ***                   | BER<br>FED                                     | Number<br>Positive | PERCENTAGE<br>POSITIVE |  |  |  |  |
|                                                           | Table<br>Glossary<br>Show ¶            | ЖK<br>ЖY              | 5<br>5<br>8                                    | 7<br>6<br>7<br>135 | 78<br>17<br>47<br>72   |  |  |  |  |
| Goat<br>Horse<br>Sheep                                    | Paste Link<br>Update Link              |                       | )<br>4<br>4                                    | 1<br>12<br>15      | 2<br>86<br>23          |  |  |  |  |
| Rat<br>Bat                                                | Short Menus<br>Preferences<br>Commands |                       | В<br>В                                         | 0<br>4             | -<br>8                 |  |  |  |  |
| Page 1                                                    | N                                      | orma                  | al+                                            | ₽□                 | ₽<br>₽                 |  |  |  |  |

#### **Interface Before Action 2, continued (more menu options)**

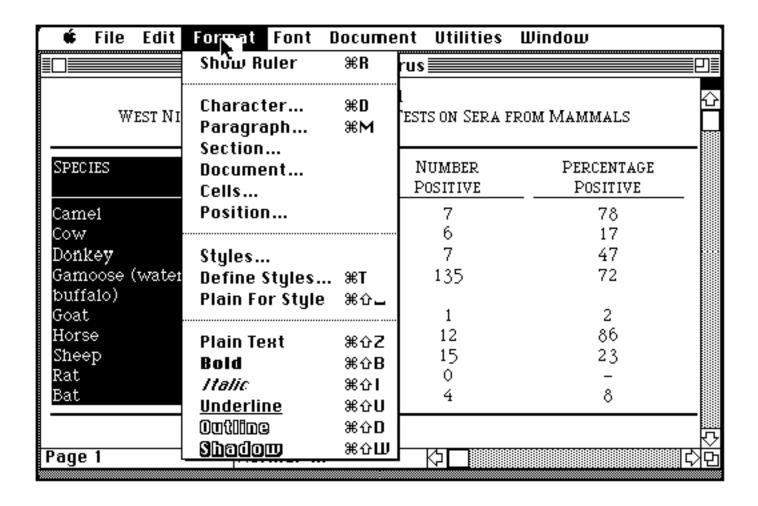

### **Interface Before Action 2, continued (more menu options)**

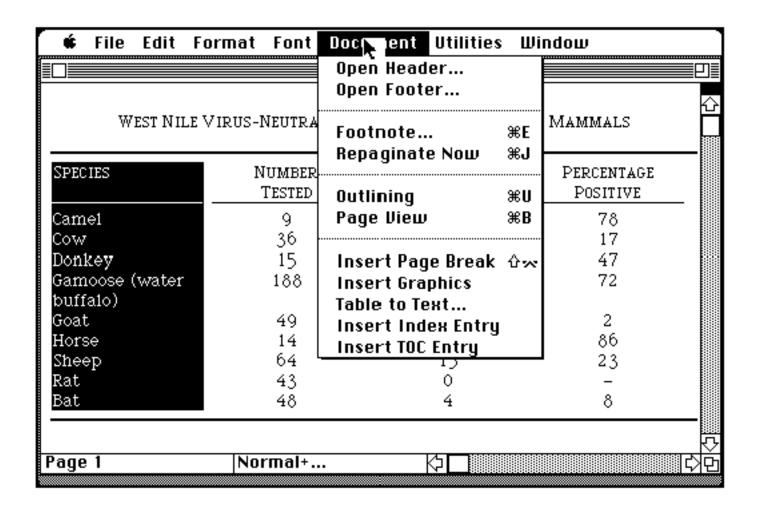

## Interface Before Action 2, continued (more menu options)

| 🛊 File Edit              | Format Font (    | Document        | Utilities Wind                       | ош         |    |
|--------------------------|------------------|-----------------|--------------------------------------|------------|----|
|                          |                  | ms table        | Find 🐧                               | ₩F         |    |
|                          | TAI              | find figain     | %)×/%}}                              | <b>☆</b>   |    |
| WEST NILE VI             | RUS-NEUTRALIZATI | Change<br>Go To | ЖН<br>Ж6                             | l Π        |    |
|                          |                  | Go Back         | %5Z                                  | -          |    |
| SPECIES                  | Number           | Numb            |                                      |            |    |
|                          | TESTED           | POSITI          | spennig                              | ₩L         |    |
| Came1                    | 9                | 7               | Hyphenate                            | <b></b>    |    |
| Cow                      | 36               | 6<br>7          | Index                                | nto        |    |
| Donkey<br>Gamoose (water | ·                |                 | Table of Contents<br>Word Count ≈F15 |            |    |
| buffalo)                 | •••              | 135             | mora coant                           | 9113       |    |
| Goat                     | 49               | 1               | Calculate                            | <b>≆</b> = |    |
| Horse                    | 14               | 12              | Renumber                             | ₩F15       |    |
| Sheep<br>Rat             | 64<br>43         | 15<br>0         | Sort                                 |            |    |
| Bat                      | 48               | 4               | 8                                    |            |    |
|                          |                  |                 |                                      |            | _  |
|                          |                  |                 |                                      |            | ₹  |
| Page 1                   | Normal+          |                 | ♦□                                   |            | 라면 |

The user has correctly performed action 2 and a dialog box is visible. The field showing the Width of Column 1 is highlighted.

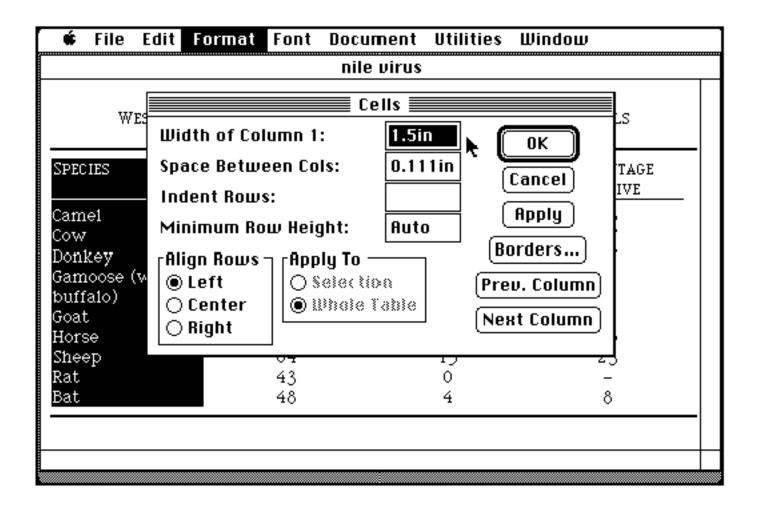

The user has correctly performed action 3, so the Column Width field now shows "2.5"

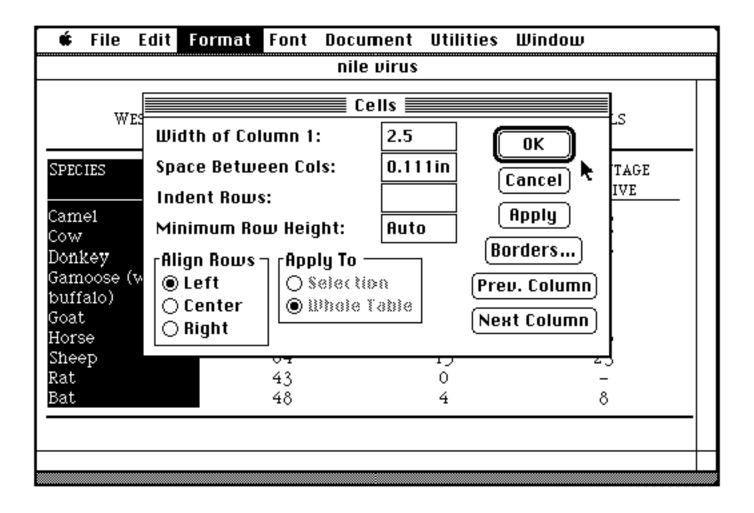

#### **Interface After Action 4**

The task is now complete. There are no more actions, but you'll need to check for appropriate feedback from the previous action.

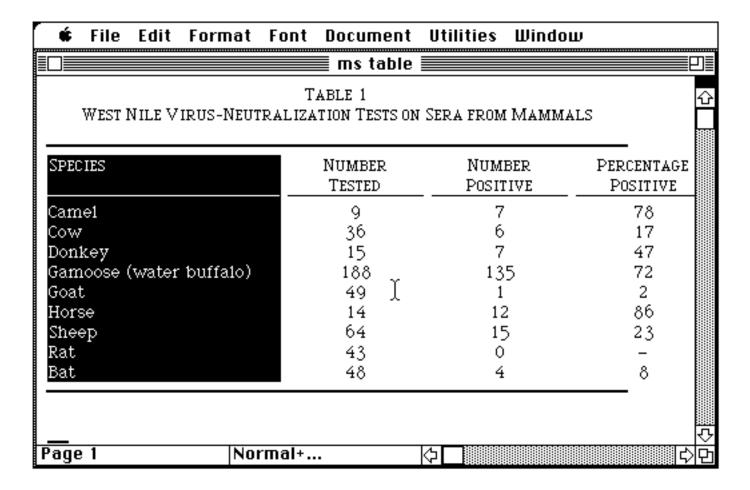